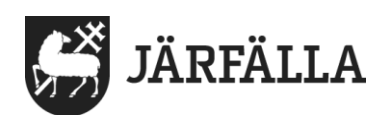

# **9. Skapa genomförandeplan**

För att skapa en genomförandeplan behöver du göra följande:

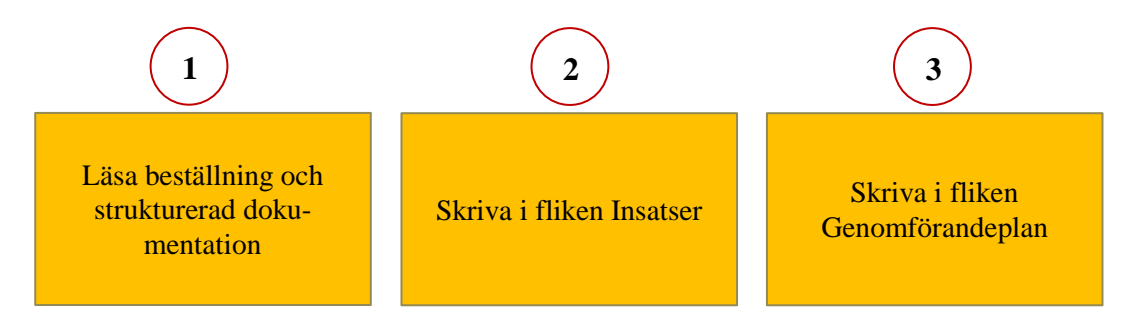

## **Skriva i fliken Insatser**

Här finns de insatser/livsområden som biståndshandläggaren lagt in.

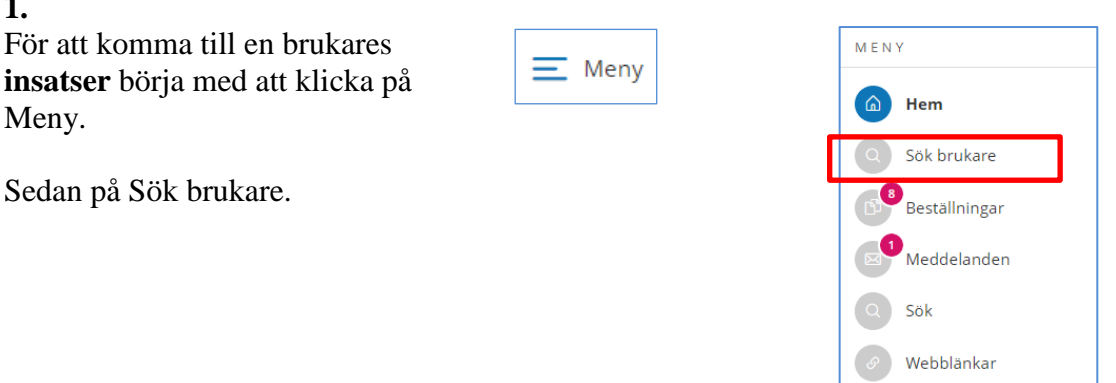

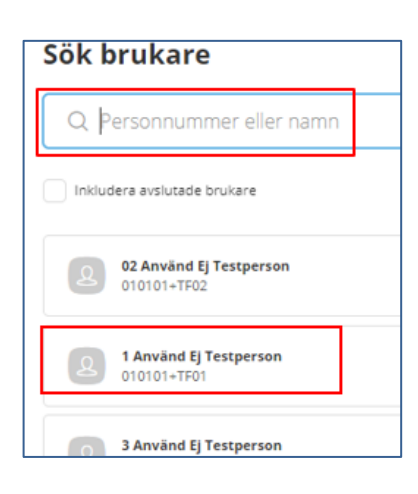

## **2.**

**1.**

Meny.

Skriv brukarens namn eller personnummer eller klicka på brukarens namn direkt i listan.

Manual 9 Skapa en genomförandeplan

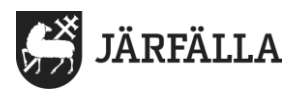

**3.**

Klicka på beställningar för att läsa den och strukturerad dokumentation

Klicka sen på insatser.

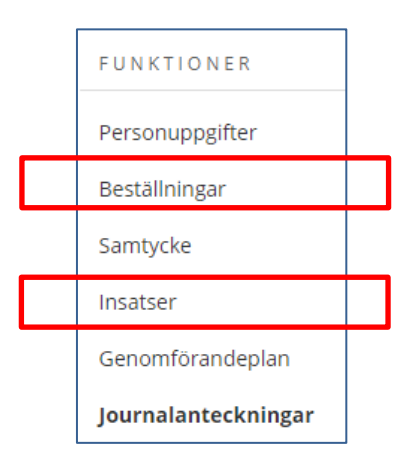

Här visas de insatser som biståndshandläggaren lagt in för brukaren.

Klicka på en insats för att kunna skriva in information.

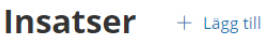

Inkludera avslutade insatser

SoL särskilt boende äldre - Att förflytta sig själv 2022-07-14 - tillsvidare

SoL särskilt boende äldre -Kroppsvård 2022-07-14 - tillsvidare

SoL särskilt boende äldre - Känsla av trygghet 2022-07-14 - tillsvidare

SoL särskilt boende äldre -Samhällsgemenskap 2022-07-14 - tillsvidare

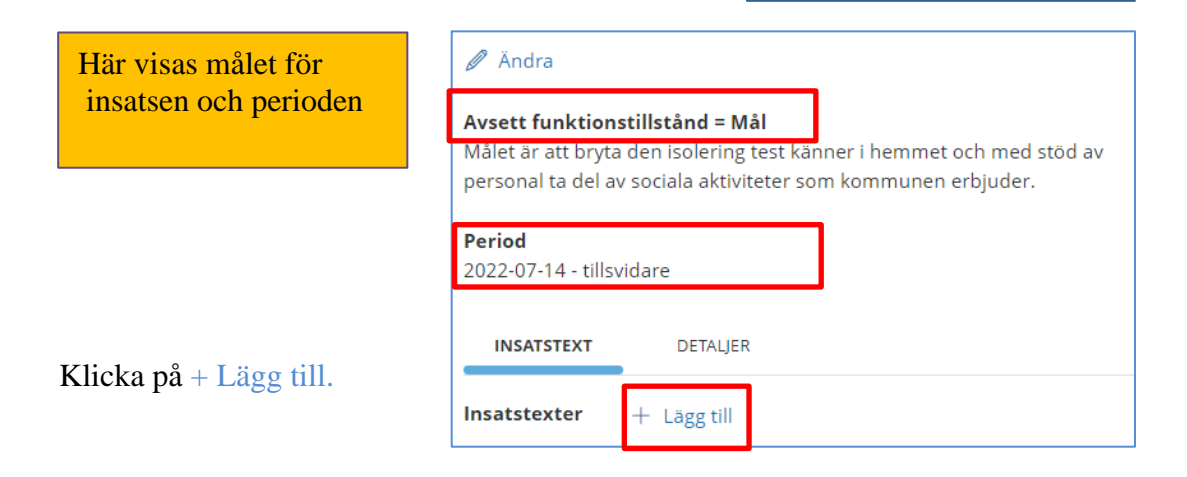

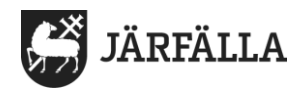

#### **Avsett funktionstillstånd = Mål** – Det mål biståndshandläggaren lagt in för insatsen.

#### **Vad jag klarar själv och övriga rubriker** -Skriv in information under varje rubrik.

**Mål** – Skriv in det mål biståndshandläggaren lagt in eller skapa mål i samarbete med brukaren.

Klicka sedan på **Spara**

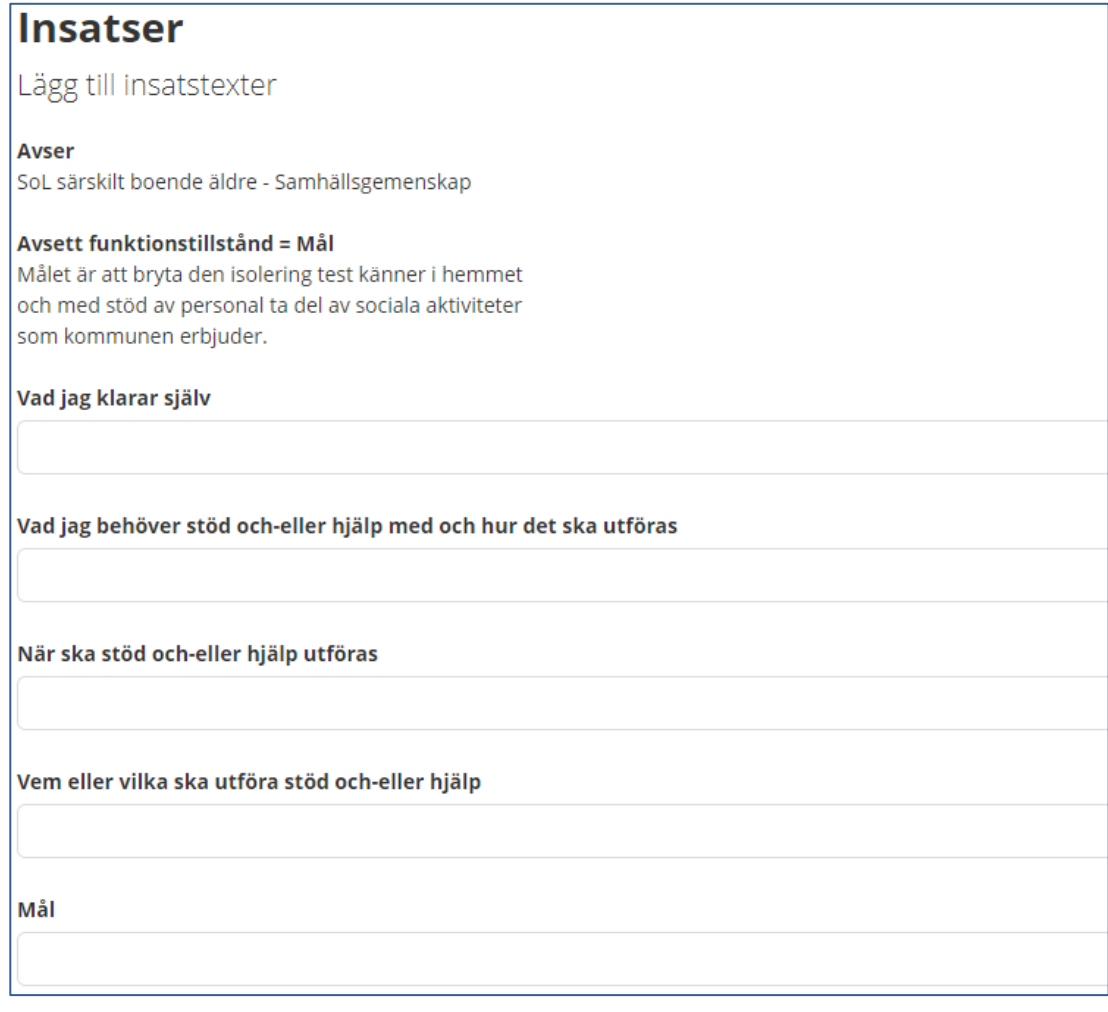

Avbryt **Spara** 

Fortsätt på samma sätt tills du skrivit in information i alla insatser biståndshandläggaren lagt in.

**Det du skriver i fliken Insatser förs automatiskt över till brukarens genomförandeplan.**

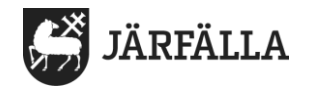

### **Skriva i fliken genomförandeplan**

I fliken Genomförandeplan skrivs in information om brukarens delaktighet, närstående och viktig information.

Text från fliken Insatser förs automatiskt över till den här fliken och tillsammans bildar de brukarens genomförandeplan.

**1.**

Klicka på Genomförandeplan och klicka sen på  $+$  Lägg till

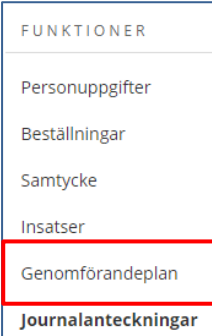

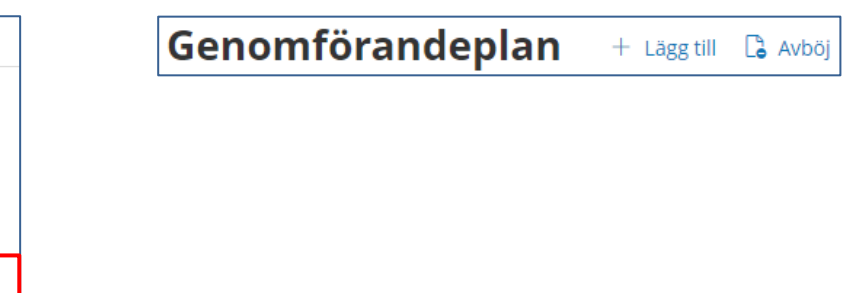

#### **2**.

**Symbolen \*** = Här måste du kontrollera om informationen stämmer, ändra eller klicka i svar

**Klicka i Ja eller Nej** om brukaren

själv kunnat ge information om vad hon/han klarar själv eller behöver stöd med.

#### **Om du klicka i Ja**

Skriv på vilket sätt brukaren varit delaktig.

**Om du klickat i Nej** – skriv orsak till att brukaren inte var delaktig.

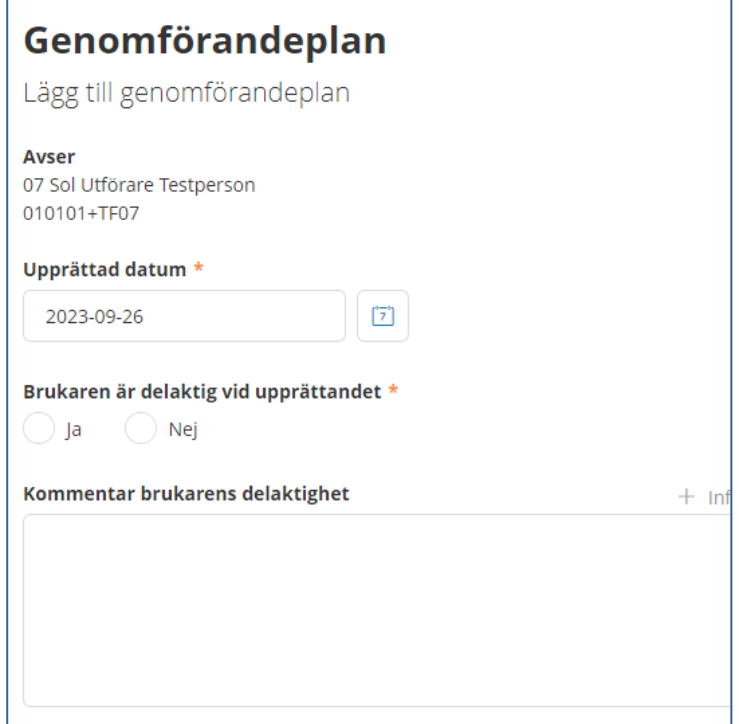

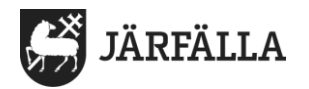

## **Forts fliken genomförandeplan**

Namnen på närstående och kontakter kommer automatiskt från brukarens personuppgifter.

**3.** 

Kryssa i Närstående och kontakter för att namnen ska synas i den färdiga genomförandeplanen.

Om någon av dem har lämnat information som skrivs in i brukarens insatser – klicka i **Deltog vid upprättandet**

Om någon annan varit med och gett information klicka på + Lägg till under **Övriga deltagare**

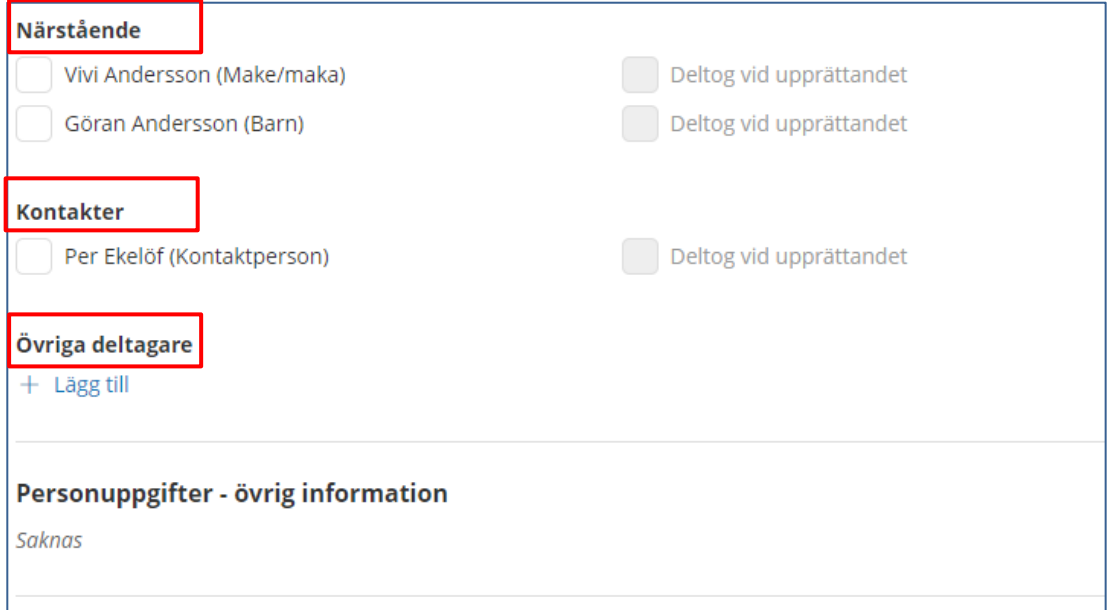

Texten från fliken Insatser har automatisk förts över till genomförandeplanen.

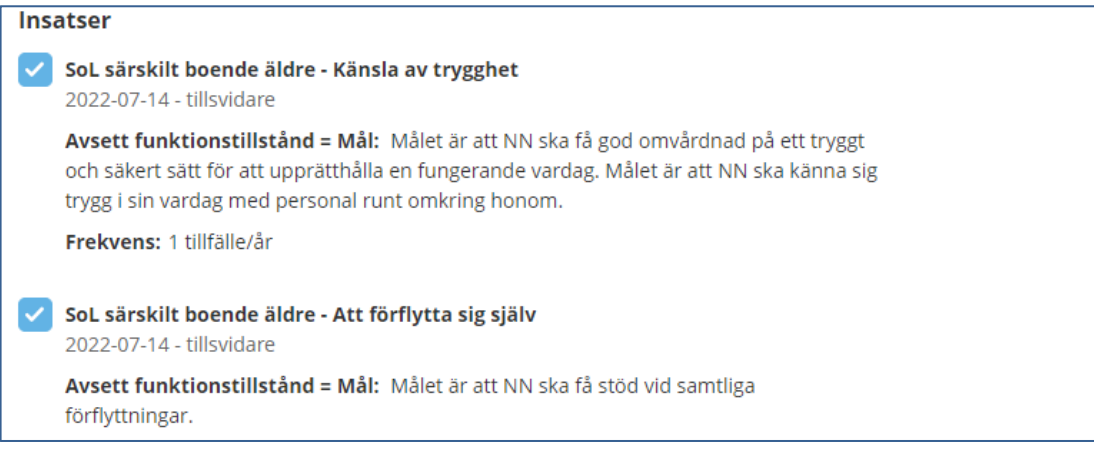

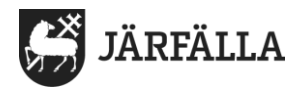

## **Forts fliken Genomförandeplan**

**4.**

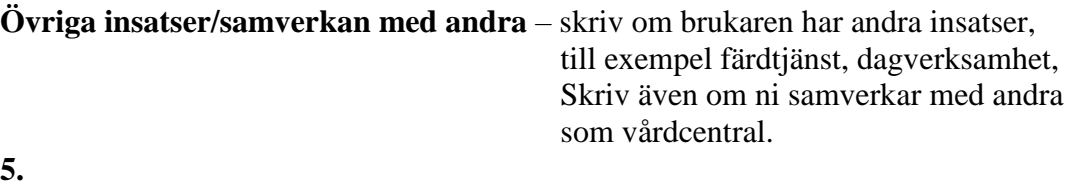

**Viktig information** – Skriv det som är viktigt att veta om brukaren – allergier, fallrisk eller liknande. Den här texten syns först i den färdiga planen och är därför ett stöd för ny personal.

#### **6.**

**Uppföljningsdatum** – Klicka på symbolen för kalender och välj datum för när upp följning av genomförandeplanen ska vara klar. Om du vill fylla i en kommentar till uppföljningen skriver du kommentaren i rutan under rubriken  **Kommentar uppföljning**.

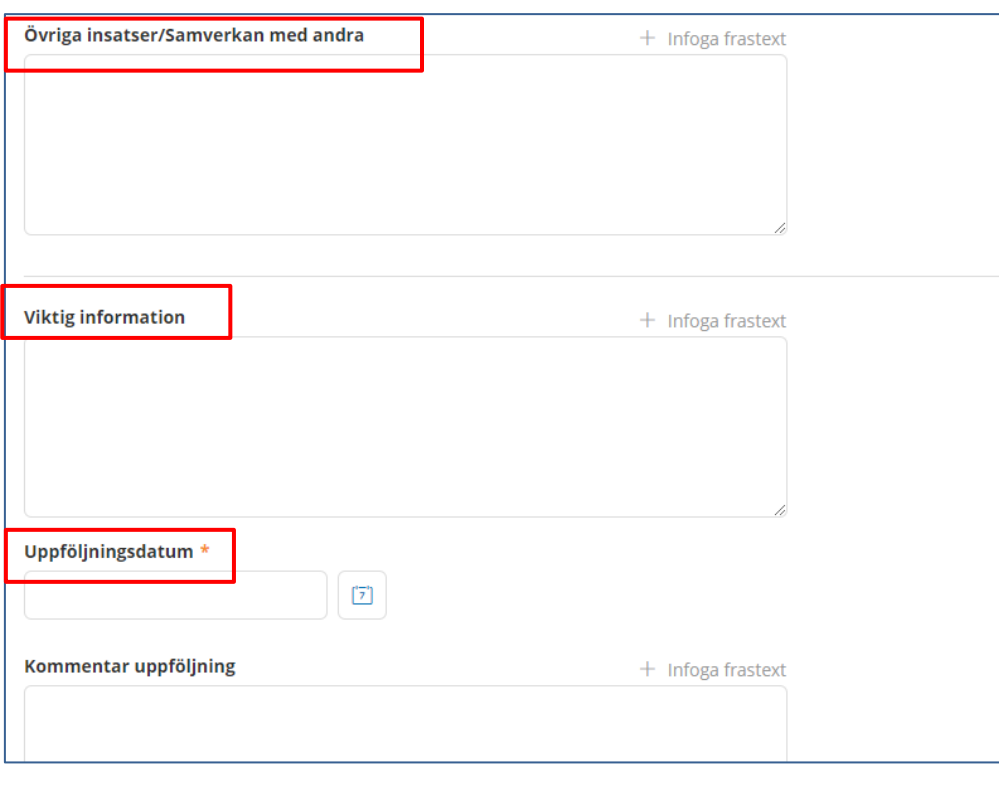

Avbryt

**Spara** 

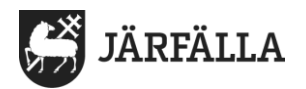

7 (12)

#### **7.**

Skriv ut genomförandeplanen genom att klicka på utskriftsymbolen **Skriv ut**

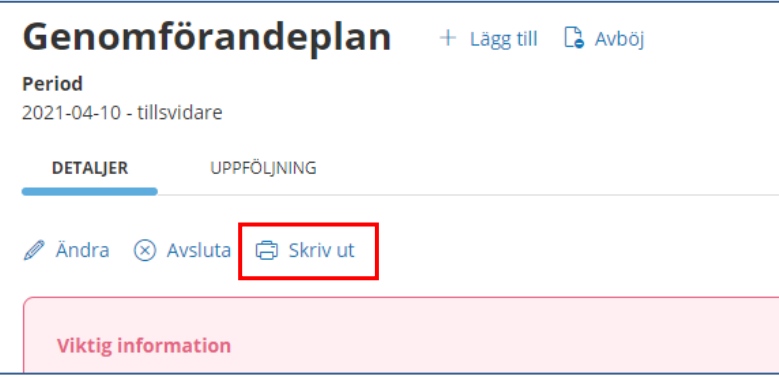

## **Dokumentera samtycke och dela genomförandeplan till biståndshandläggare**

**1.**

För att biståndshandläggaren ska kunna läsa brukarens genomförandeplan måste du dokumentera brukarens samtycke i fliken Samtycke

**Följ Manual 11 Dokumentera samtycke**

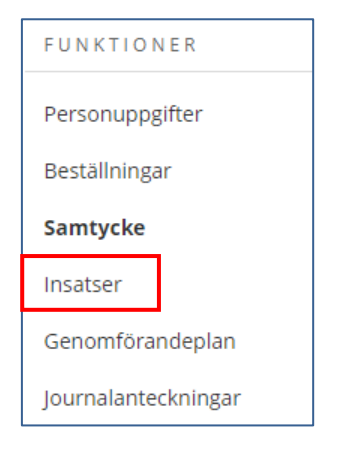

**2.**

#### **Följ manual 12 Dela information**

Och sedan klicka på symbolen

<C Dela genomförandeplan

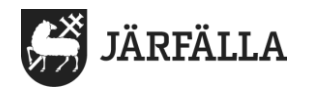

## **Göra ändringar i fliken Insatser eller i fliken Genomförandeplan**

När du är klar med en genomförandeplan kan det hända att du behöver göra ändringar. För det mesta finns det behov av att göra ändringar i fliken Insatser. Det är där du skrivit vad brukaren klarar själv eller behöver stöd med.

Texten du skrivit i insatserna eller i genomförandeplanen är inte skrivskyddade.

**1.** 

Klicka på fliken insatser och välj den insats som ska ändras.

Klicka på Lägg till/ändra

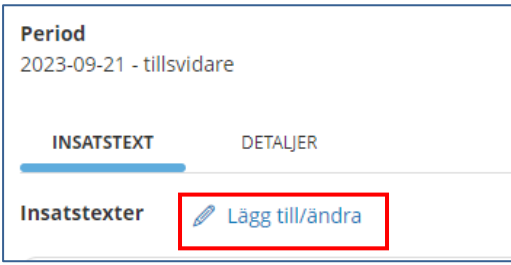

Gör ändringen och klicka på **Spara**

Ändringen förs automatisk in till den aktuella genomförandeplanen.

Om det är stora ändringar som behöver göras är det bättre att skapa en ny genomförandeplan.

Vid ändring i fliken Genomförandeplan klicka på Ändra

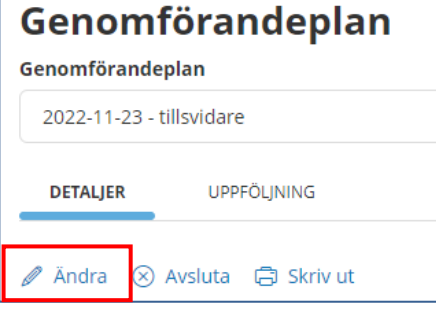

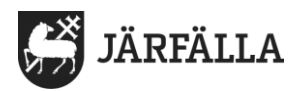

#### **2.**

**Vid varje ändring av text du skrivit i fliken Insatser måste du skriva en journalanteckning.**

Gå till Journalanteckningar, Klicka på Lägg till  $+$  Lägg till

Välj rubriken Genomförandeplan.

Välj frastexten Har gjort ändringar i genomförandeplanen

Skriv i vilken insats du gjort ändringen, vad som stod innan ändringen, vilken ändring du gjort och orsak till ändringen.

**Vid ändring av text du skrivit i fliken genomförandeplan gör du samma sätt.**

Skriv i vilken rubrik du gjort en ändring i t.ex. **Viktig information,** vad som stod innan ändringen, vilken ändring du gjort och orsak till ändringen.

## **Vid omprövning av beslut**

Det är chef eller samordnare som tar emot och verkställer nya beställningar/omprövningar av beslut.

Chef eller samordnare använder **Manual 6 Läsa och verkställa beställningar** för att se till att insatser och ny genomförandeplan stämmer.

Vid omprövning av beslut ska en ny genomförandeplan skapas – se längre fram i manualen för information om hur man skapar en ny plan. Rubriken är Skapa genomförandeplan 2,3,4 ………

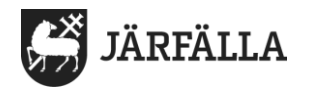

## **Uppföljning av genomförandeplan**

I uppföljningen av genomförandeplanen görs en bedömning om målen har uppfyllts eller inte. Det finns möjlighet att göra flera uppföljningar på samma genomförandeplan.

**1.**

För att göra en uppföljning av målen i genomförandeplanen börja med att klicka på **fliken uppföljning** och sedan på + Lägg till uppföljning

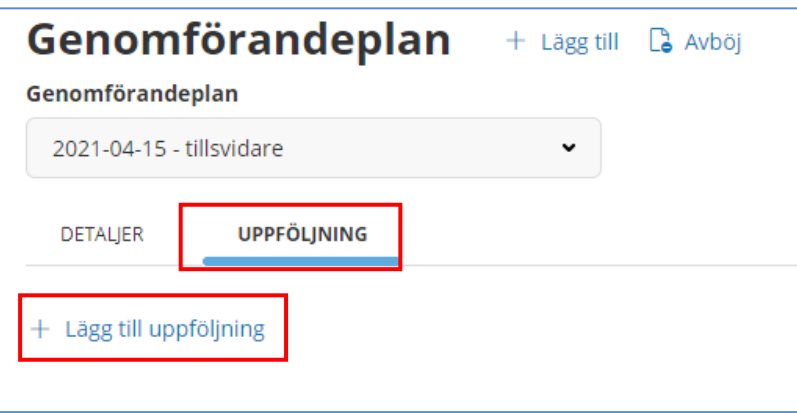

#### **2.**

**Välj datum** för uppföljningen. Vill du ändra klicka på symbolen för datum

Lägg till de personer som har deltagit vid uppföljningen genom att klicka på **+ Lägg till deltagare.**

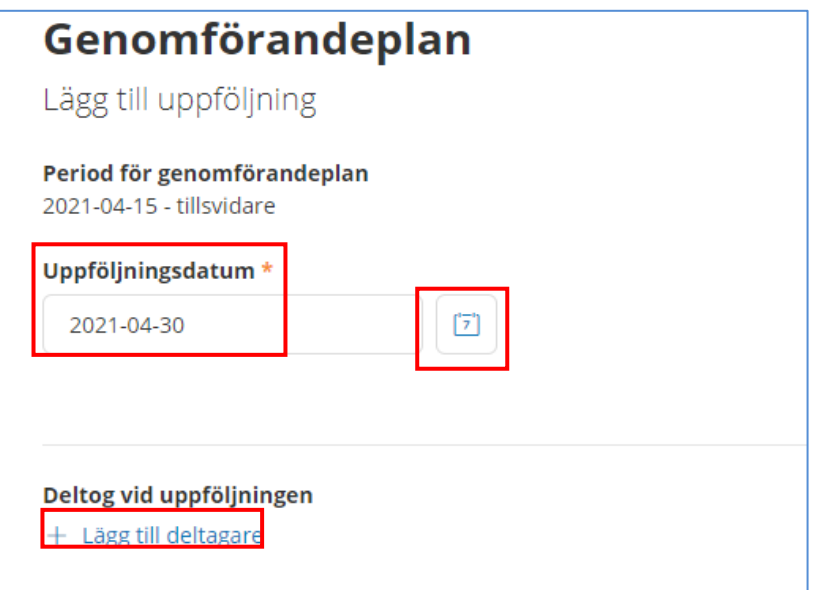

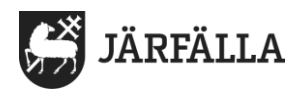

**3.**

Du ser vilken insats det gäller och vilket målet är för insatsen.

**Har målet uppfyllts** – klicka i det alternativ som stämmer med brukarens mål.

Du har möjlighet att skriva en kommentar kopplat till målet i rutan under kommentar.

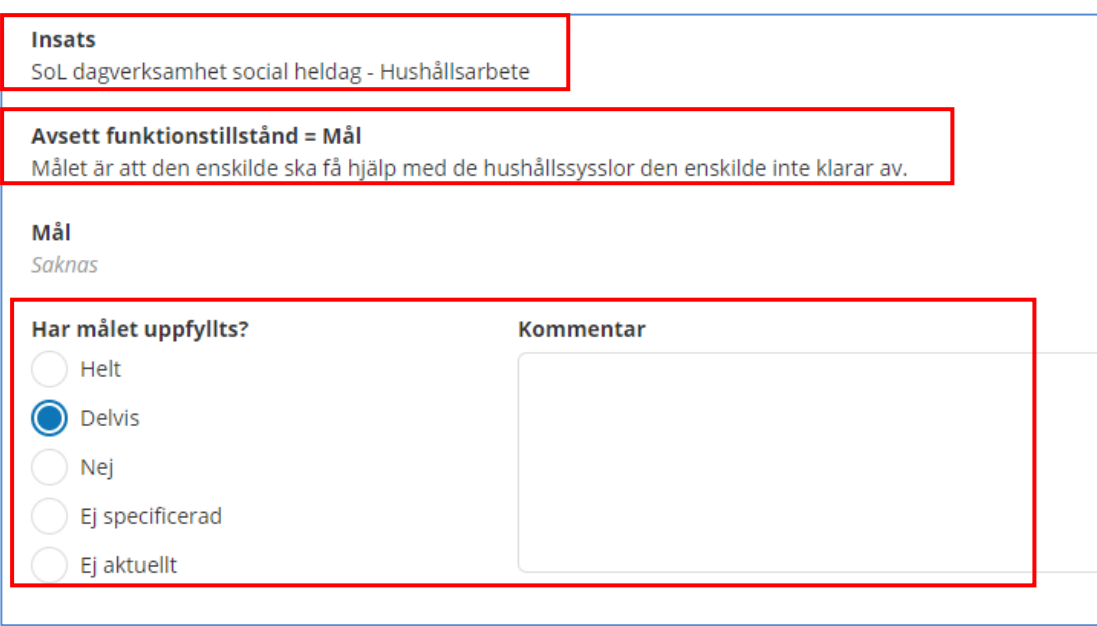

**4**. Väl ett **nytt datum** för när målen planeras att följas upp igen.

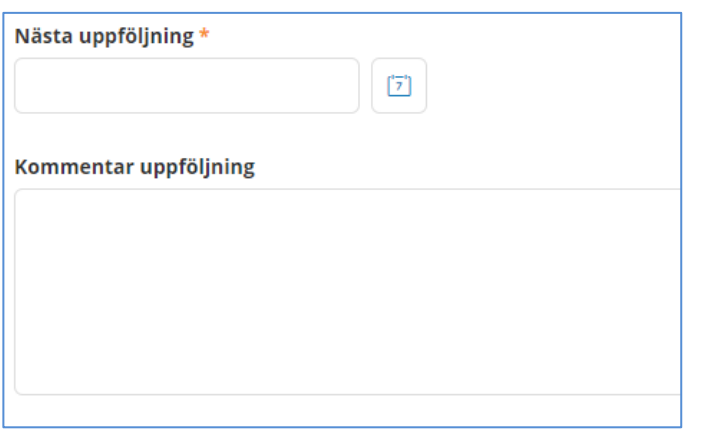

**5**. Klicka sedan på **spara** eller **avbryt**.and the second services of the series of the series of the series of the series of the series of the series of the series of the series of the series of the series of the series of the series of the series of the series of

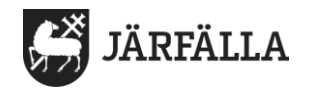

## **Ändra i uppföljningen**

Om uppföljningen inte blir klar eller att du behöver göra justeringar kan du gå in i **uppföljning** och **ändra**, det gör du genom att klicka på **penna-symbolen** under rubriken **alternativ**.

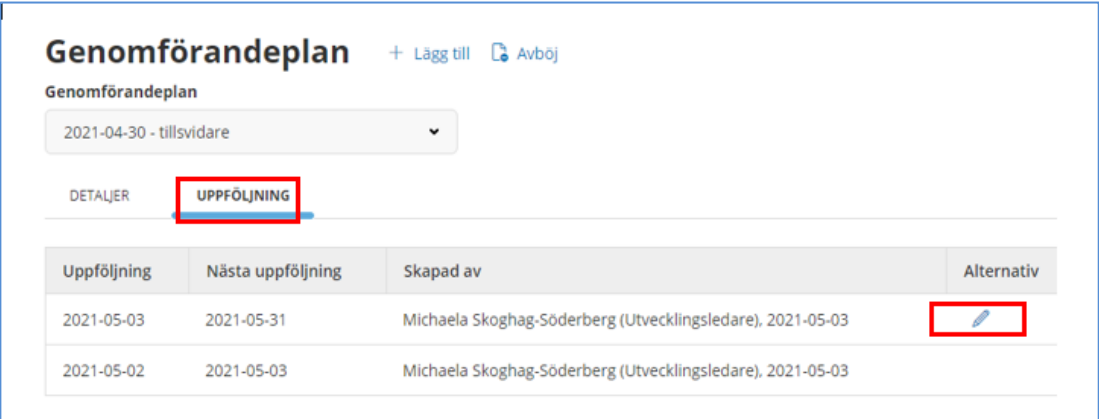

Det går bara att göra ändringar i den senaste uppföljningen så när en ny uppföljning skapas går det inte att göra ändringar i den föregående uppföljningen. Men du kan klicka på den föregående uppföljningen och läsa.

## **Skapa genomförandeplan 2,3,4 ……**

## **1.**

#### **Gå först till fliken Insatser**

Gör först de ändringar som behöver göras i de olika insatstexterna. När du gör ändringar i insatstext i samband med att du skapar ny genomförandeplan behöver du INTE skriva journalanteckning om ändringarna.

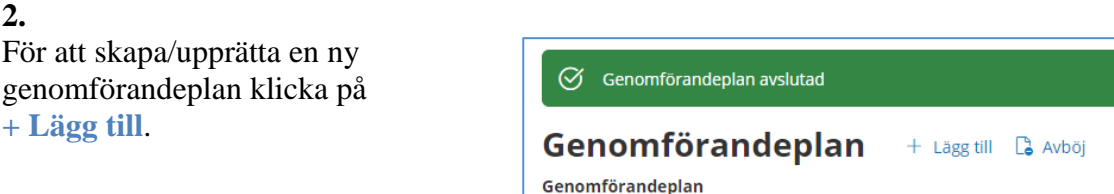

#### **3.**

Följ stegen som beskrivits tidigare i manualen för ny genomförandeplan.